# 認定審査受付と報告書の登録

【認定審査を受ける会員】報告書の登録

- 1.会員 ID でログイン
- 2.研修会ページにて該当する認定審査ページを選択
- 3.【参加申し込み】ボタンを選択

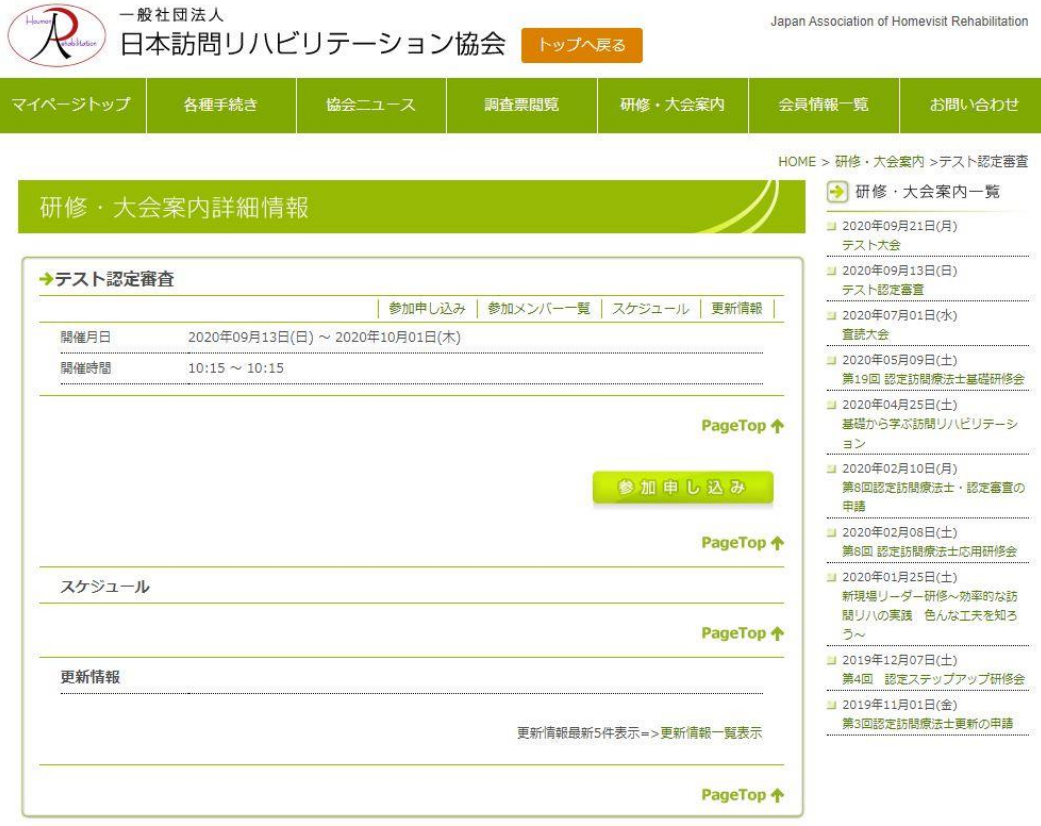

#### 4.参加登録画面の入力

会員情報より情報が自動入力されます。ご確認のうえ【入力内容の確認】ボタンを押してください。 (ここで会員情報は編集できません。会員情報を変更される場合はマイページ各種手続きより変更 してください。)

<u> 1980 - Andrea Andrew Ba</u>

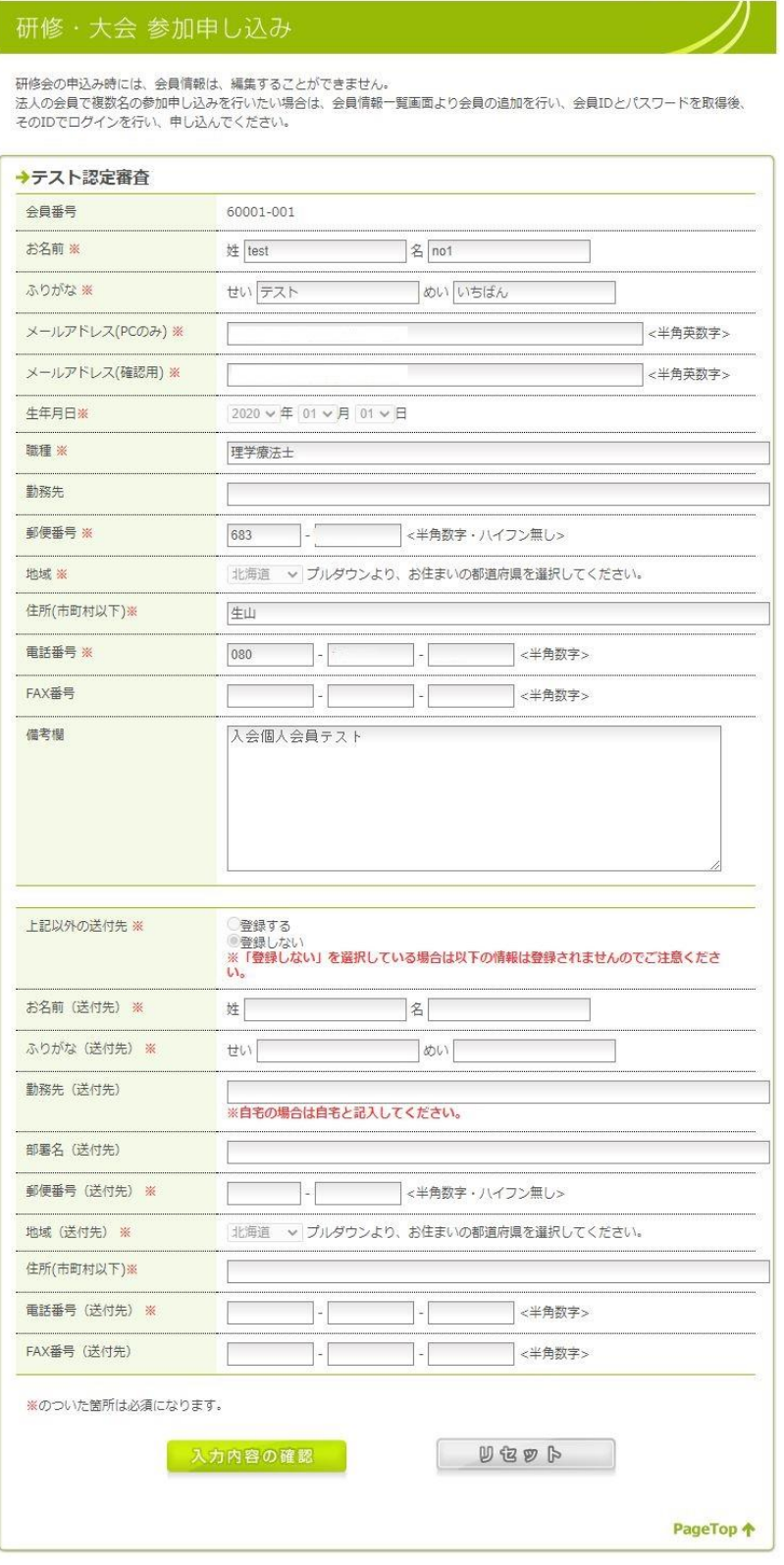

## 5.入力の確認

再度内容を確認の上【送信する】ボタンを押して登録完了です。 (参加者には登録されたメールアドレスへ自動配信メールが届きます)

## 研修・大会 参加申し込み

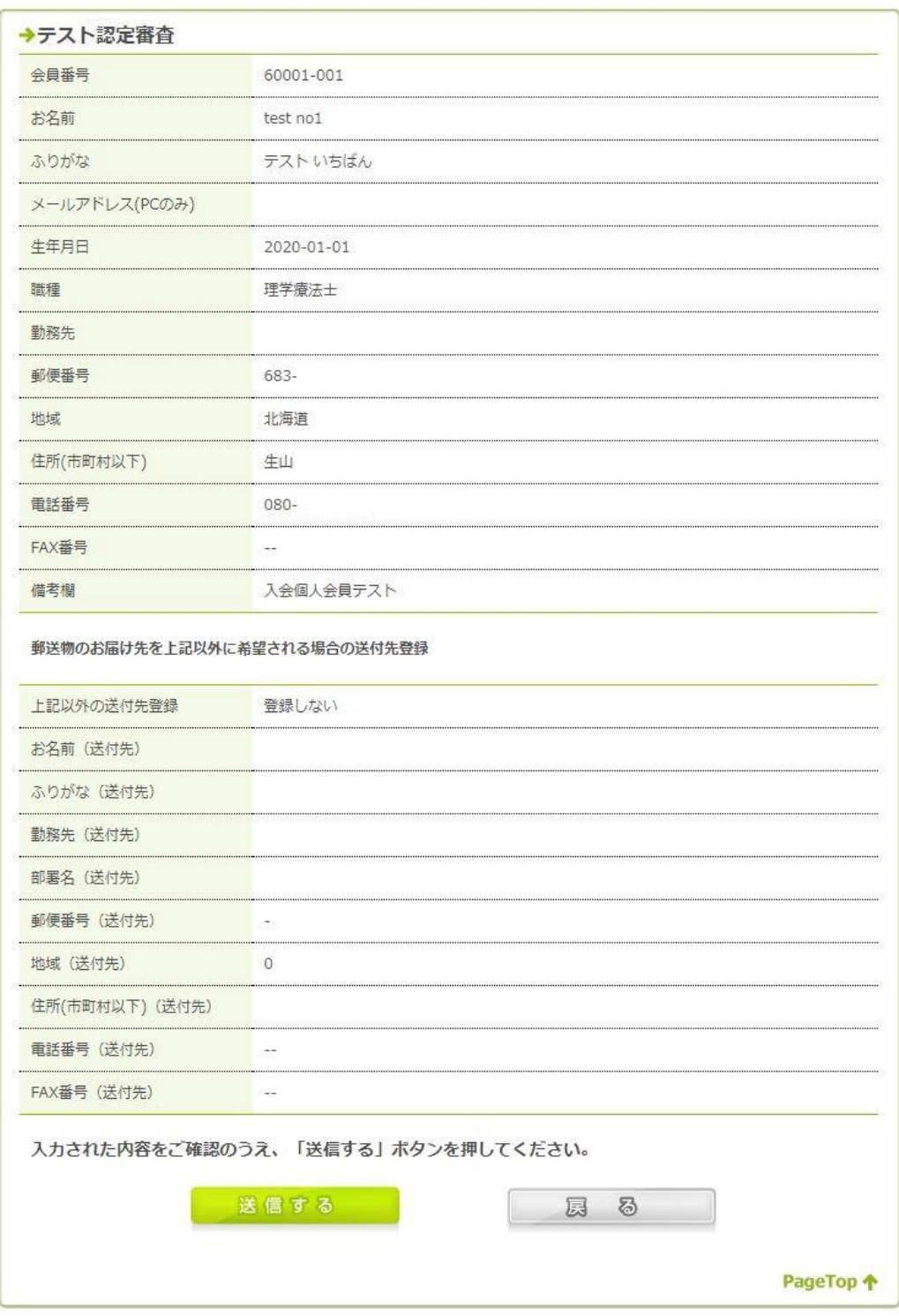

#### 6.報告書の登録

一旦マイページ TOP 画面に移動し再度【研修・大会案内】ページの該当する研修会ページに移動 下記のように【報告書の登録】ボタンが表示さていますのでクリックしてください。

## 研修·大会案内詳細情報

![](_page_3_Picture_22.jpeg)

#### 7.登録分類の選択

【報告書の登録】ボタンを押すと下記の画面に遷移します。 学録分類について【新規申請】と【更新申請】を選択できます。 申請しようとする分類を間違いなく選択して【登録する】ボタンをクリックください。 (後から変更すると前に登録した報告書のデータは削除されます。)

※:登録分類を誤りますと正常に登録されず査読などの審査が受けられなくなります。

# 研修·大会案内詳細情報

![](_page_4_Picture_53.jpeg)

### 8. 新規登録(更新の方は新規登録も一読の上、P8 の 13 項をご覧ください)

登録分類を新規申請で登録すると下記に画面になります。 2 事例それぞれ登録してください。

![](_page_4_Picture_54.jpeg)

### 9.事例登録画面

全ての項目を入力してください。本文はあらかじめ Word 等で文章を作成してからコピーアンドペ ーストしてください。

本文は【1事例紹介】【2評価】【3目標と介入】【4経過または結果】【5考察・まとめ】の項目ご とに記述してください。項目の変更は認めません。

誤字脱字を確認し【入力内容の確認】ボタンをクリックしてください。

# 研修·大会登録&編集

![](_page_5_Picture_33.jpeg)

### 10. 登録内容の確認画面

内容を確認し【登録する】をクリック

## 研修·大会登録&編集

![](_page_6_Picture_20.jpeg)

 $\overline{\mathscr{S}}$ 

#### 11. 登録完了画面

【報告書提出へ戻る】で 12 ページ手順8の画面に戻ります。

![](_page_7_Picture_35.jpeg)

12. 事例登録画面

上記の画面で戻ると1事例記入済みとなっています。未記入の報告書を続いて登録してください。 (期間中何度でも編集可能です。再びログインして該当研修会ページの【報告書の登録】からはい り、このページの【登録する】ボタンをクリックして登録画面より修正してください。)

![](_page_7_Picture_36.jpeg)

### 13. 更新申請

更新申請を選ぶとさらに【更新書類の選択】を選択してください。 ご自身が提出する書類を選択してください。

なお【事例報告書2事例】、【事例報告書と活動報告書】にはポイントの申請は不要です。

【事例報告書】、【活動報告書】を選択された方は、別途ポイントの申請に必要な書類を協会事務局へ 郵送で提出ください。

(報告書の登録後【更新書類の選択】を変更した場合、登録した報告書データは削除されますので、 再度ご登録ください。)

## 研修·大会案内詳細情報

![](_page_8_Figure_6.jpeg)

期間中何度でも報告書の内容を上書きで変更することが可能です。